# Szövegszerkesztés

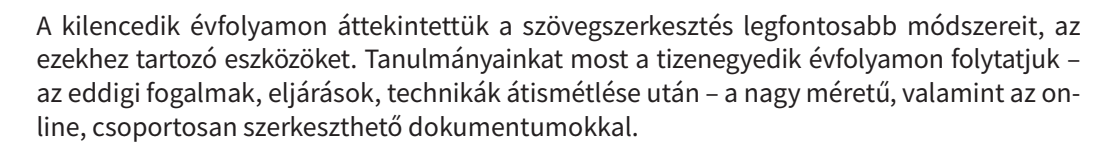

## Nagy dokumentumok hatékony szerkesztése

Iskolai munkája során már mindenkinek kellett készítenie 2-3 oldalasnál hosszabb, valamilyen adott szerkezeti meghatározásoknak megfelelő dokumentumot. A hangsúly a szerkezeten van, és nem a karakterek számán. A hatékony szövegformázás és az egységes szerkezet kialakítása a formázások csoportosított használatával, a **stílusok** alkalmazásával érhető el.

A kész stílusok használata ugyan gyors lehet, de az egyéni igények, elképzelések megyalósítására nem alkalmasak. Érdemes vagy a rendelkezésre álló stílusokat módosítani, vagy újakat készíteni. Az igazán sok szöveget, dokumentumot készítők a saját stílusaikat még magasabb szintű formázási struktúrába, sablonba rendezhetik, és elmenthetik. Ez lehetővé teszi a stílusok újrafelhasználását és például az egységes céges dizájn kialakítását.

### Sablonok

A szövegszerkesztő programok dokumentumtípusonként, illetve használati területenként több, szakemberek által tervezett **sablont** is tartalmaznak. Ezeket az új dokumentum létrehozásakor, indításkor lehet kiválasztani.

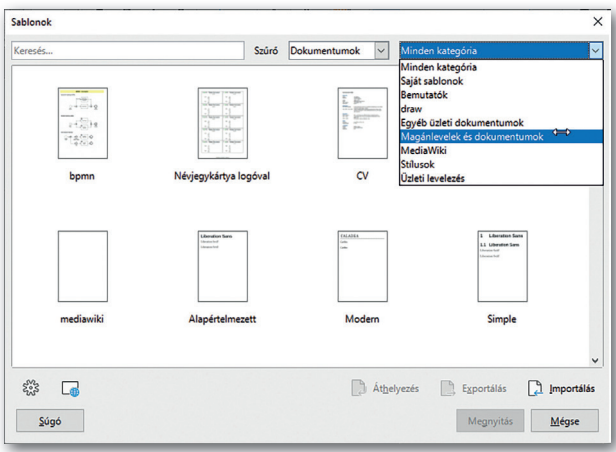

 $\blacktriangleright$  Sablonok témaköreinek gyűjteménye (LibreOffice Writer)

A legtöbb sablon, akárcsak egy kitöltendő űrlap, a formázott szakaszok mellett a tartalmi kitöltést is segíti.

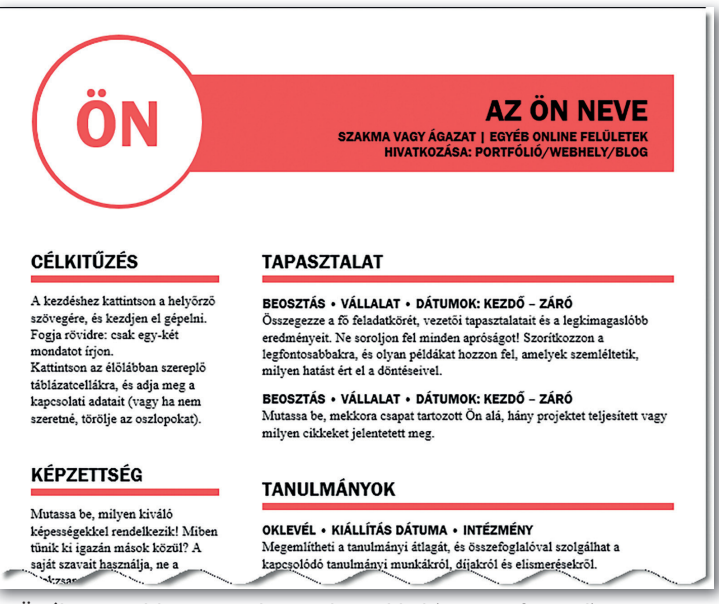

 $\triangleright$  Önéletrajzsablon tematikus szakaszokkal (Microsoft Word)

Egy új dokumentum mindig valamilyen sablonra épül, s ha nem adunk meg mást, akkor a szövegszerkesztő a Normál sablont alkalmazza. Az ebben tárolt és rendelkezésünkre álló stílusok hierarchikus rendszert alkotnak. A *Normál* sablonban történő stílusmódosítás következménye, hogy minden olyan dokumentumra kihat, amelynél nem adunk meg más sablont.

Sablonokat magunk is létrehozhatunk, amelyeket speciális, de visszatérő feladatok megoldásához használhatunk, például állandó elemeket tartalmazó levélpapír, szóróanyag készítéséhez. A dokumentumba a nem változó szöveges és grafikus elemeket elhelyezzük, majd megadjuk a kívánt oldalbeállítást, -méretet, -tájolást, stílusokat és egyéb formázásokat. Mentéskor a dokumentum típusának a *Sablont* állítjuk be. A sablon használata része lehet az iskola, az intézmény vagy egy cég arculati tervének.

### Stílusok módosítása és létrehozása

A stílus alap- (örökölt) és általunk beállított formátumok gyűjteményét zárja egységbe, azokat nevesíti. Használata akkor előnyös, ha hosszabb, tagolt dokumentumokat készítünk, vagy utólagosan módosítjuk, frissítjük a formátumokat, beállításokat.

A *Normál* sablonban definiált címsorstílusok használatával hozhatunk létre tartalomjegyzéket. A tartalomjegyzéket azonban más stílusok alapján is elkészíthetjük, csak következetesen kell használnunk a formázásokat.

A címsorstílusok hierarchiájában a legfelső szint a *Címsor 1* stílusú cím, ezt követi a *Címsor 2* stílusú alcím, és így tovább az emelkedő sorszámokkal.

A nem megfelelő tulajdonságú formátumstílus beállításait kétféle módszerrel módosíthatiuk:

- • Szerkesztéssel: például a *Kezdőlap > Stílusok* csoportban (illetve *Stílusok* menüben) a módosítani kívánt stílusnál a *Módosítás* parancsot választjuk. A párbeszédablakban az összes stílusjellemzőt módosíthatjuk.
- Stílusjegyek alapján: az adott stílussal meghatározott szöveget újraformázzuk az elvárásoknak megfelelően. Például a *Stílusok > Stílusok alkalmazása* menüpontban az *Ugyanaz* gombot (illetve a *Stílusok > Kiválasztott stílus frissítése* menüpontot) választiuk.

### 1. példa: Tartalomjegyzék készítése és a stílusok módosítása

Nyissuk meg a tankönyv weboldaláról letöltött ideg alap.docx nevű fájlt! (A dokumentum szövege és képei a 9-10.-es biológia-tankönyv II. kötetének [OH-BIO910TA/II] 55–58. oldaláról származnak.)

A dokumentum előkészített, részben formázott szöveget tartalmaz, és a képek, ábrák a megfelelő bekezdések előtt találhatók. Több lépésben készítjük el a tanulmány végleges megjelenítését a minták és a leírás szerint.

A forrás, a tartalomnak megfelelő tagolással, címsorokkal – *Címsor 1, Címsor 2* és *Cím*sor 3 – formázva adja a dokumentum szerkezetét.

### Feladatok

- 1. Munkánkat mentsük ideg 1pelda mego néven a szövegszerkesztő alapértelmezett formátumában!
- 2. Hozzunk létre a dokumentum végén tartalomjegyzéket "*Tartalom:*" címmel a *Címsor 1* és *Címsor 2* bekezdések alapján! A *Címsor 3* formázású alcímek ne szerepeljenek a tartalomjegyzékben!

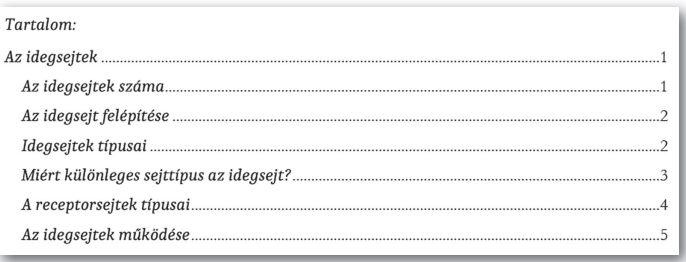

▶ Tartalomjegyzék beállítása a *Címsor 1* és *Címsor 2* stílusú bekezdések alapján (Microsoft Word)

- 3. Módosítsuk a *Normál* stílus betűtípusát Caladea vagy más talpas típusra! A betűméret 12 pontos, a sorköz szimpla, az igazítás sorkizárt legyen!
- 4. Alkalmazzunk a dokumentumban automatikus elválasztást!
- 5. Módosítsuk a dokumentumban a *Címsor 1*, *Címsor 2* és a *Címsor 3* stílust úgy, hogy a betűtípus a *Normál* stíluséval egyezzen meg! A betűméretek rendre 26, 16 és 14 pontosak legyenek! Kapcsoljuk be az automatikus frissítést, végül állítsuk be, hogy a betűszín automatikus legyen!
- 6. A dokumentum élőfejében a második oldaltól páros oldalon balra, páratlan oldalon jobbra zártan "Az idegsejtek" felirat jelenjen meg, a szövegtükör szélességében vékony fekete vonallal aláhúzva! Az első oldal fejléce maradjon üresen!
- 7. A képeket már tartalmazza a dokumentum, de a méretet, az igazítást, a szöveg körbefuttatását és esetleg a képaláírásokat nekünk kell beállítanunk. A képek és a feliratuk elhelyezéséhez használhatunk szegély nélküli táblázatot, vagy alkalmazhatjuk a helyi menü *Felirat beszúrása* menüpontját. A képaláírások szövege kapcsos zárójelben a képek után található. A kapcsos zárójeleket töröljük!

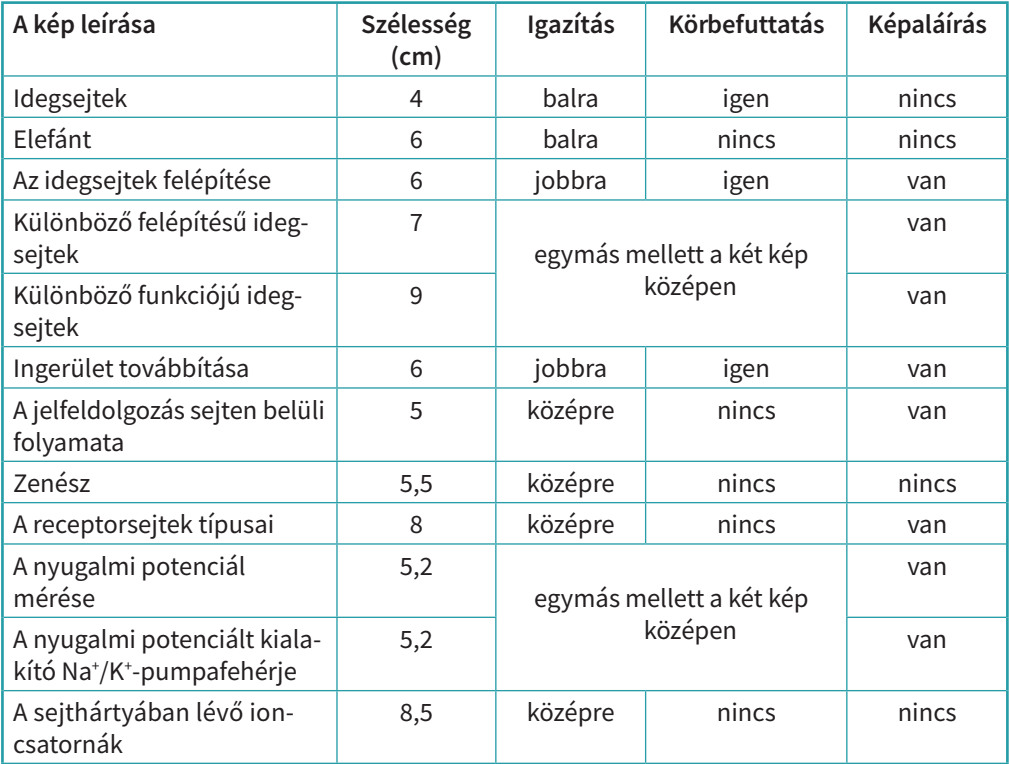

## Korrektúra és véleményezés

### Változtatások követése

A korrektúra a tartalmában elkészített dokumentum ellenőrzése tartalmi, nyelvtani, tördelési és más speciális szempontok alapján.

A "több szem többet lát" közmondás szerint a szerzőt a tartalmában és megjelenésében igényes munka elkészítésében mások megjegyzései, kiegészítései, javításai segíthetik. Egy vagy több, a témához értő szerkesztő, lektor, korrektor a szerzőétől eltérő szemmel vizsgálhatia az írás tartalmát és formátumát. Például azt, hogy:

- $\cdot$  áttekinthető-e a dokumentum megfelelő címekkel, alcímekkel tagolt szerkezete;
- helyes-e az írásjelek és szimbólumok elhelyezése;
- stilisztikai és helyesírási szempontból megfelelő-e, könnyedén olvasható-e a szöveg;
- egységes-e a kiemelési módszerek, a dőlt és a félkövér betűstílus alkalmazása;
- megfelelő-e a képletek és ábrák helye és helyzete.

A korrektúra funkció használatát igényli az is, ha egy dokumentumon többen fognak dolgozni, és a változtatásokat követhetővé szeretnék tenni.

A korrektúra eszköztára a különböző szövegszerkesztő programokban más-más helyen érhető el, de funkcionalitásuk hasonló.

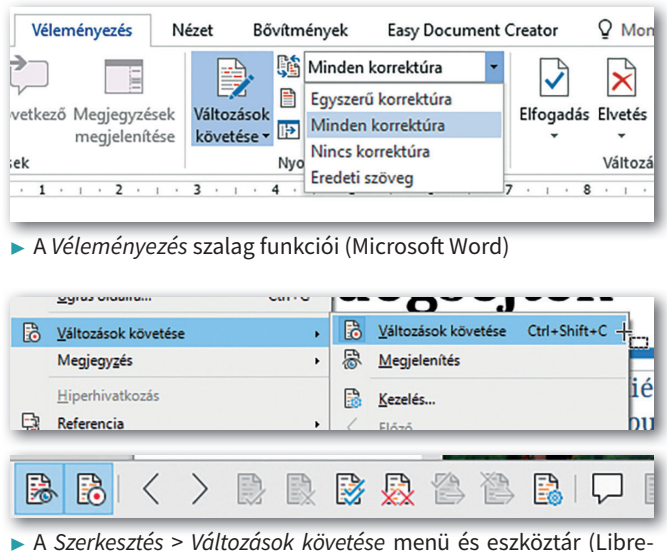

▶ A *Szerkesztés* > *Változások követése* menü és eszköztár (Libre- Office Writer)

A korrektúrához például a *Változások követése* váltógombbal bekapcsoljuk a nyomon követést, majd elvégezzük a szükséges módosításokat a dokumentumon. A korrektúra bekapcsolt állapotában a dokumentum eredeti szövege törlés esetén nem tűnik el, csak áthúzva látszódik, a beszúrt szöveg pedig színes betűvel jelenik meg.

A *Korrektúra* eszköztáron többféle megjelenítés közül választhatunk attól függően, hogy az eredeti, a korrektúrával ellátott vagy a változtatásokat a margón buborékban megjelenítő változatot szeretnénk-e látni. A korrektúra megjelenítésének beállításával a csoportmunkát finomhangolhatjuk.

A korrektúrában tett módosítási javaslatokat a szerző és/vagy szerkesztő a dokumentum frissítése során elfogadhatja vagy elvetheti.

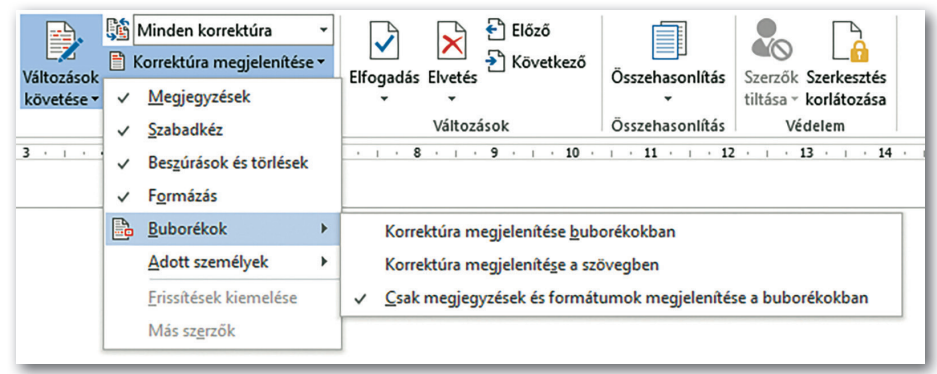

 $\blacktriangleright$  A korrektúra megjelenítésének beállítása (Microsoft Word)

### Megjegyzések használata

A szerkesztett szöveg adott pontjához vagy részletéhez megjegyzéseket is fűzhetünk. Amegjegyzésben kérdéseket, javaslatokat, alternatív megoldásokat adunk, amelyeket majd a dokumentum szerzője elbírál, felhasznál.

Ha többen dolgoznak a szövegen, akkor ez különböző színekkel, a buborék szerzői feliratával megkülönböztethető. A megjegyzések megjelenítésére is több beállítás áll rendelkezésre. A dokumentum megjelenítésétől függően buborékban láthatjuk a beszúrt megjegyzéseket, vagy rá kell mutatnunk a szövegre ahhoz, hogy megjelenjen a megjegyzés.

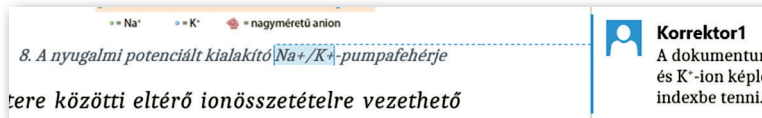

A dokumentumban több helyen szerepel a Na\*-ion és K\*-ion képlete. Javaslom a töltések jelölését felső

▶ Korrektúramegjegyzés a margón (Microsoft Word)

### 2. példa: A korrektúra és a megjegyzések használata

Nyissuk meg a tankönyv weboldaláról letöltött ideg 2pelda forras.docx fájlt! Adokumentum a megoldott 1. példa további módosításához készített korrektúrát tartalmazza. A korrektúrát ketten (*Korrektor1* és *Korrektor2*) végezték, nevük megjelenik a megjegyzésbuborékokban. Folytassuk a dokumentum szerkesztését, javítását a megjegyzések és a korrektúra alapján!

A megjegyzésekben mindig olyan tanácsot, utasítást adunk és kapunk, amely összetett, nem automatizálható változtatást igényel. A feladat elvégzése, annak módosítása, visszautasítása esetén a megjegyzést töröljük, vagy a buborékban választ adunk.

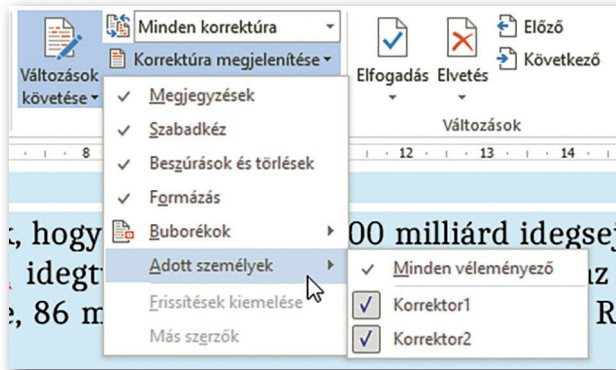

 $\blacktriangleright$  Korrektúra eszköztár (Microsoft Word)

A korrektúrában lévő tartalmi és formai változtatásokat például az *Elfogadás* vagy az *Elvetés* gombbal kezelhetjük. A javaslatokat változtatás nélkül végignézhetjük az *Előző* és *Következő* gombok használatával.

### Feladatok

- 1. Munkánkat mentsük ideg 2pelda megoldas néven a szövegszerkesztő alapértelmezett formátumában!
- 2. *Korrektor2* sok betűformázás-változtatást állított be. Ezek elsősorban a szövegben található szakkifejezések és fogalmak kiemelését, hangsúlyozását célozzák. Fogadjuk el a korrektúrában a formázási javaslatokat!
- 3. *Korrektor1* egyik megjegyzése arra hívja fel a figyelmet, hogy a tanulmányban több helyen szerepel a Na†-ion és K†-ion képlete, de anélkül, hogy a töltésük jelölése felső indexben lenne. Ezt a hibát többféle módszerrel lehet javítani; gondoljuk végig a lehetőségeket! Válaszszuk ki és hajtsuk végre azt a leghatékonyabb javítási módszert, amellyel biztosan nem marad ki egyik ion képlete sem! Utána töröljük a figyelemfelhívó megjegyzést!
- 4. *Korrektor1* a tartalomjegyzék átnézésekor észrevette, hogy a "Nyugalmi potenciál" kifejezés tévesen szerepel alcímként. Ennek a bekezdésnek *Címsor 3* és nem *Címsor 2* stílusúnak kell lennie. A megjegyzésnek megfelelően javítsuk ki a stílus beállítását, majd frissítsük a tartalomjegyzéket, mert a program automatikusan nem végzi ezt el!
- 5. A két korrektor többi megjegyzésének megfelelően végezzük el a változtatásokat, majd töröljük a megjegyzéseket!
- 6. Mentsük el a szöveget a szövegszerkesztő alapértelmezett formátumában, majd készítsünk belőle egy PDF-formátumú fájlt!

### Minták az 1. és 2. példához:

### Az idegsejtek

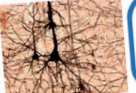

-<br>Miért különleges az idegsejt, miben különbözik más sej

Miért különleges az idegsejt, milletteket az emberi agyat?<br>típusoktól?<br>Hányféle idegsejttípus építi fel az emberi agyat?<br>Hógyan és miben segítenek a gliasejtek az idegsejteknek?  $\alpha$ 

Az idegsejtek száma<br>
Az idegsejtek száma<br>
Az idegsejtek száma<br>
Idálható (ijab számtások szerint 66 milliárd)<br>
Idály az agyban található (ijab számtások szerint 66 milliárd)<br>
nak. A legtöbb az agyban található (ijab számtá

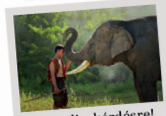

Málaszolj a kérdésre!<br>Kay magazin címlapján a következő kérdés szerepelt: Az el<br>a legtöbb neuronnal. Miért nem a legokosabb állatok?<br>a legtöbb neuronnal. Miért nem a legokosabb állatok?

Gondolkodj kritikusan!

olkodj kritikusan!<br>Fél évszázadon át azt gondolták, hogy az emberi a:<br>Harqulano-Houzel idegtudó: olkod) kritikuoma<br>Fél évszázadon át azt gondolták, hogy az emberi a<br>tet tartalmaz. Suzana Herculano-Houzel idegye, 86<br>ti az agysejtek számlálására, ennek eredménye, 86<br>ki az agysejtek számlálására, ennek eredménye, 86

### Az idegsejt felépítése

Az idegsejt felépítése<br>
kezülető tegetek, rövid nyúlványaik a dendri-<br>
Az idegsejtek, rövid nyúlványaik a zemni tek, a leghoszabb nyúlványuk az axon. Az információ felvele<br>
tek a leghoszabb nyúlványuk az axon. Az informác

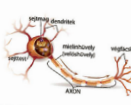

Az idegsejtek

 $\overline{2}$ 

### Idegsejtek típusai

- a.e. goe-greek. upussal<br>Az idegsejek attól (függően, hogy a sejttestből hány nyúlvány ered. lehetnek **soknyúlványaik**<br>Iáriák (multipoláris), **egynyúlványúak** (mipoláris), **álegynyúlványúak (pszeudomipoláris), kértyúlvány** 

### Az idegsejtek

### Miért különleges seittípus az idegseit?

Az idegsejt ingerlékeny sejttípus, melynek fő feladatai az információ (inger) felvétele, feldolgozása (jelátalakítás, inger ingerületté alakítása), és továbbítása (4. ábra)

Az inger az élő szervezetet érő, annak valamilyen válaszát keltő hatás.

Az **ingerület**: a sejt inger hatására bekövetkező válto-<br>zása. Megváltozhat pl. a sejt alakja (izom), elektromos álzasa: megvanoznac pr. a sejedanja (izom), elektromos arlapota (akciós potenciál alakul ki), anyagcseréje (enzi-<br>mek aktiválódása révén lebontja a májsejt a glikogént glükózzá).

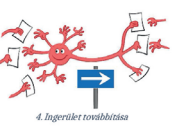

**Jelnek** nevezünk mindent, ami mérhető és információt<br>hordoz, pl. fizikai, kémiai, biológiai mennyiségek vagy azok változásai.

A receptor (jelfogó és jelátalakító) fogalmát különböző szerveződési szinteken is értelmezhetiük

A receptorok a sejt felszínén vagy a sejt belsejében elhelyezkedő **fehérjemolekulák**, ame-<br>lyek agy adott anyag specifikus megkötésére képesek, ez a kötés különböző válaszfolyamav svagy souventiente (a de la szkola a szkola a szkola a szkola a szkola a szkola a szkola a szkola a szkola a szkola a szkola a szkola a szkola a szkola a szkola a szkola a szkola a szkola a szkola a szkola a szkola a szk (jelfogó), ennek hatására olyan folyamatok (jelátalakítás, jelerősítés) indulnak be, amelyek eredményeként a szívizomsejtek és így a szív $\ddot{o}szzehúzódásainak $száma$ és ereje is nő (vá-$ 

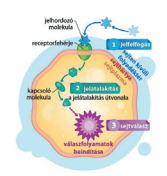

5. A jelfeldolgozás sejten belüli folyan

lasz).

Sejtszinten receptornak számítanak az **érzékelősejtek** (speciális idegsejtek, módosult hám-<br>sejtek). A receptorsejt a külső és belső környezet fizikai (fény, hő, mechanikai) és kémiai  $\left( \text{szag}, i z \right)$ ingereit alakítja át elektromos jellé. Ahhoz, hogy az információkat a szervezet feldolgozza, le kell fordítani ezeket az idegsejtek nyelvére, amit **jelátalakításnak** nevezünk.  $\rm P\acute{e}ld\acute{a}ul$ a hangok, mint mechanikai ingerek a fülünkben elektromos jelekké alakulnak, ami több lépésben majd az agyba jut, ahol is megtörténik az elektromos jel értelmezése.

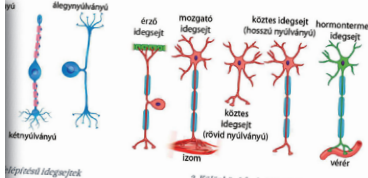

on főként gerinctelenekre (pl. 1980)<br>1990-banyú idegsejtnek kezdetben két nyúlatok elemező. Gerincesekben az<br>1990-banyúlatok kezdetben két nyúlványa van, amelyek a sejttest<br>1990-banyúlványú idegsejtek főként internauroaugu vn lokent gernetelenekre (pl. rovarok) jellemző. Gerincesekben az<br>ványú idegsejtnek kezdetben két nyúlványa van, amelyek a sejttest<br>ak. A soknyúlványú idegsejtek főként interneuronok és mozgató-<br>onok axonja lehet rövid, és labbi célsejtekkel létesít kapcsolatot (3. ábr

3

interneuronok száma a legtöbb az emberi agyban?

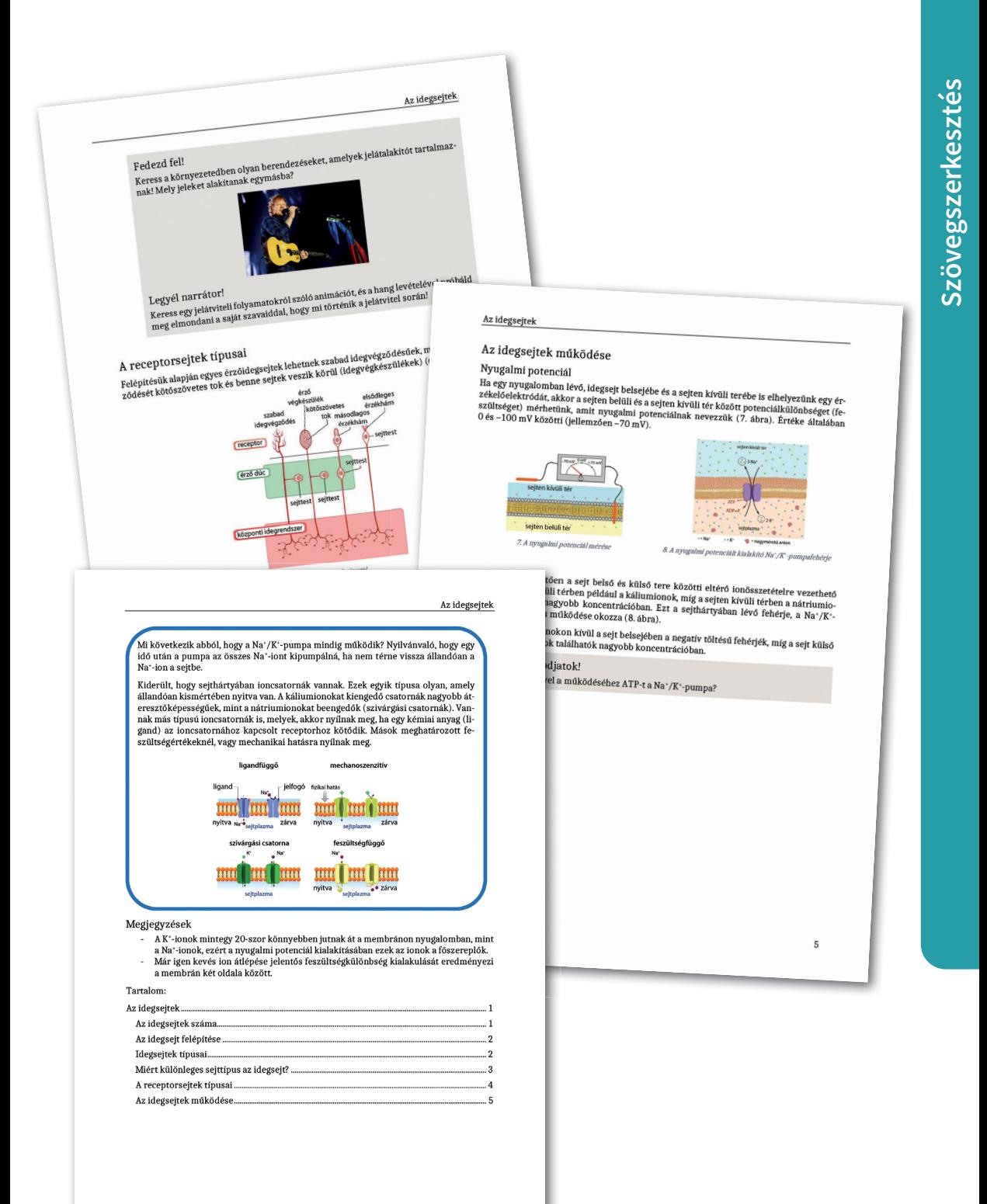

 $\ddot{\mathbf{6}}$ 

 $15$  in the contract of the contract of the contract of the contract of the contract of the contract of the contract of the contract of the contract of the contract of the contract of the contract of the contract of the c

## Dokumentumok összehasonlítása

Ha egy dokumentum szerkesztése során a *Változások követése* funkció nem volt bekapcsolva, akkor a dokumentum változásait úgy tudiuk felderíteni, hogy összehasonlítiuk a mentett verziókat. Az összehasonlítás alapján az eltéréseket egy új dokumentumban jeleníti meg a szövegszerkesztő program korrektúraként. Ebben elfogadhatjuk vagy elutasíthatjuk a módosításokat.

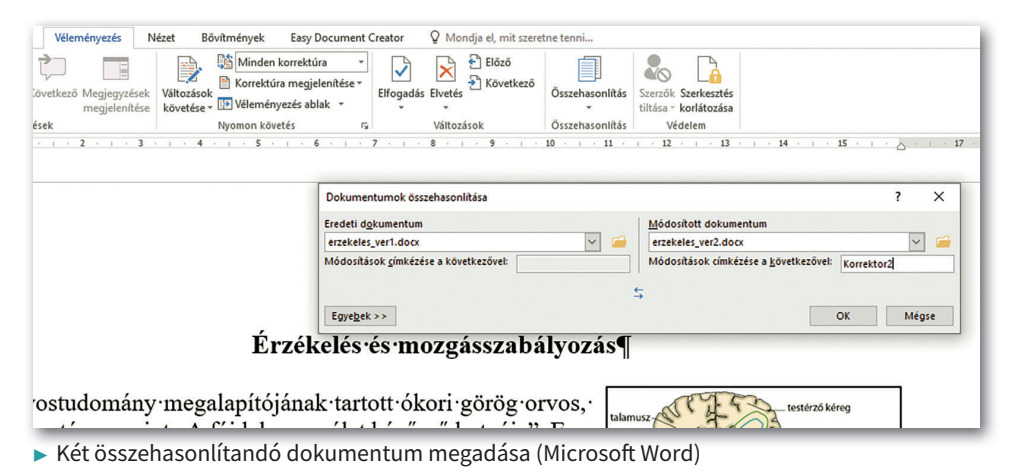

A dokumentumok összehasonlítását például a *Véleményezés > Összehasonlítás* gombbal (illetve LibreOffice Writerben a Szerkesztés > Változások követése > *Dokumentumok összehasonlítása* menüponttal) indíthatjuk. Az eredeti és a módosított dokumentum öszszehasonlítása egy új ablakban jelenik meg. Az eltérések korrektúrában, illetve a bal szélen fekete vonallal vannak jelölve.

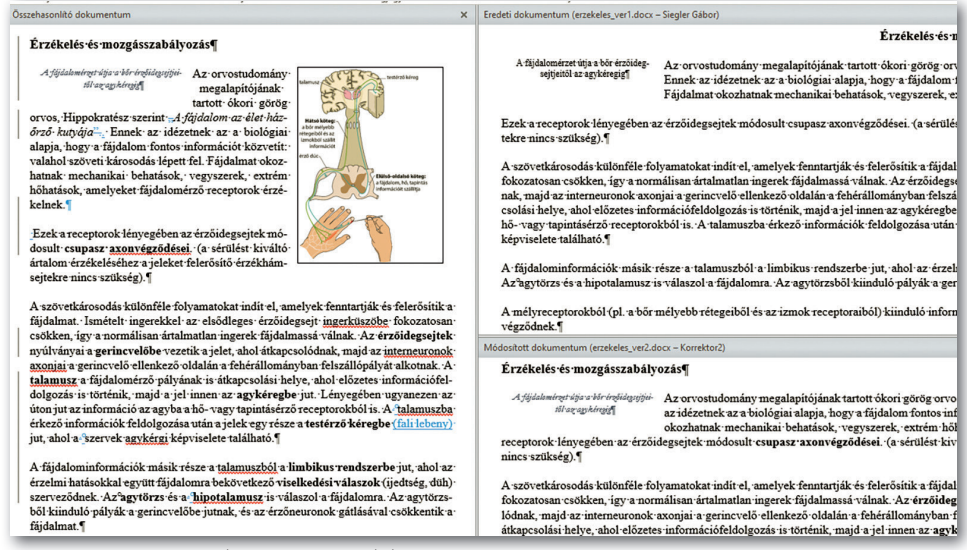

 $\blacktriangleright$  Dokumentumverziók összehasonlítása (Microsoft Word)

A különbségek hivatkozásai általában újabb ablakban jelennek meg, ahol egyenként dönthetünk az elfogadásukról vagy elvetésükről. Ha az ablak nem jelenik meg, akkor azt például a *Véleményezés* ablak gombjának bekapcsolásával (illetve a *Szerkesztés > Változások követése > Megjelenítés* menüponttal) nyithatjuk meg. A korrektúrák kezelése után új állományba menthető a dokumentum az előző verziók megváltoztatása nélkül.

### 3. példa: Dokumentumok összehasonlítása

Nyissuk meg a letöltött erzekeles\_ver1.docx és erzekeles\_ver2.docx fájlt! A dokumentumok tartalma a forrásként már használt biológiakönyvből származik, témájuk az érzékelés idegfolyamatai. A két állomány szövege majdnem teljesen azonos, de csak majdnem, mert *Korrektor1* és *Korrektor2* az eltérő formázások mellett néhány szót megváltoztatott.

### Feladatok

- 1. Nyissuk meg a két állományt a szövegszerkesztő program dokumentumok összehasonlításának lehetőségével!
- 2. A megfelelő funkció bekapcsolásával határozzuk meg, hogy hány különbség van a két verzió között!
- 3. Az *Elfogadás* és *Elvetés* gomb segítségével saját belátásunk szerint fogadjuk el vagy hagyjuk figyelmen kívül a korrektúra javaslatait!
- 4. Az összes korrektúra kezelése után munkánkat mentsük el erzekeles kesz fájlnéven!

## Online szövegszerkesztés

Az interneten elérhető szövegszerkesztő alkalmazások többféle módon is csoportosíthatók. Az egyik fontos szempont a felhasználói kör nagysága, ennek alapján léteznek egy- és többfelhasználós programok. Az előző csoportba tartozó alkalmazások lényegében nem tartalmaznak több funkciót az operációs rendszer részét képező editorokhoz képest. Az egyszerűbbeknél még a használt böngészőprogram típusa sem mindegy.

A csoportmunkához (kollaboratív munka) jól használható többfelhasználós, felhőalapú alkalmazások tudása, funkcionalitása folyamatosan növekszik. A számuk is egyre több, de néhány példa a teljesség igénye nélkül: Google Dokumentumok (Google Docs), Microsoft Word Online, az iCloud oldalai (Pages for iCloud). Mindegyiknek van ingyenes, magánszemélyeknek fejlesztett és vállalati, professzionális változata. A változatok egymástól nem egyszerűen a felhasználók számában, esetleg a jogosultsági beállítások kezelésében, hanem a többi szoftverrel való integráltságukban térnek el. Például a verziókövetés, az adatok fogadása és továbbítása a vállalati alkalmazásban már nélkülözhetetlen.

Nemcsak dokumentumállományok tárolása történik az adatfelhőben, hanem azoknak a szerkesztése is böngészőprogrammal végezhető el.

Ha többen szerkesztenek egy közös dokumentumot, akkor már a konkurencia problémája lép fel. Ezt a hálózati megoldásoknak úgy kell kezelniük, hogy ne történhessen adatvesztés. Minden szerkesztőnek folyamatosan a dokumentum aktuális állapotát kell látnia, és a többiek munkájáról információkat kapnia. A csoportmunka egyik leglényegesebb kérdése a megosztás minél finomabb beállítása.

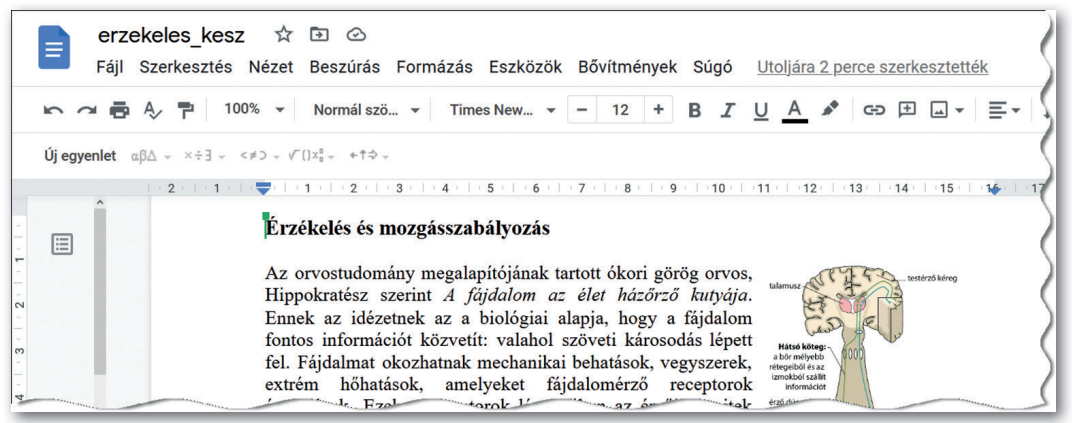

▶ Szövegszerkesztés a Google Dokumentumokkal

Az online rendszerek bármilyen platformról (számítógépről, okostelefonról, mobileszközökről) elérhetők, bár némelyikre külön alkalmazást kell telepíteni.

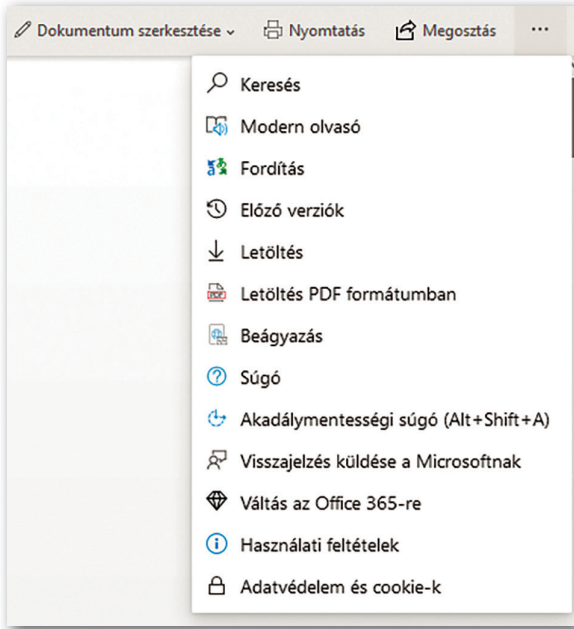

▶ A Microsoft Word Online funkciói

A kijelző mérete miatt mobileszközökön nehéz szerkeszteni a szöveget, de egy-két szót beírhatunk és javíthatunk. Praktikusan inkább csak a megosztott dokumentumok olvasására használjuk az applikációt.

### Feladatok

Készítsünk csoportmunkában a kémiaórán tanult legfontosabb vegyületek összefoglalásához, ismétléséhez anyagismereti kártyákat!

- 1. Az anyagismereti kártyák egységes megjelenítését közös sablon használatával tervezzük és valósítsuk meg! A sablont mentsük el kartyasablon néven a szövegszerkesztő sablonformátumában, és osszuk meg egymás között!
- 2. A sablon egy általános szerkezetű kitöltendő táblázatot tartalmazzon, amely egységes sorrendben és stílussal tartalmazza a szempontoknak megfelelő cellacímeket!
- 3. A sablonban hozzunk létre és alkalmazzunk néhány stílust a megfelelő bekezdésekre, illetve szövegrészekre, például: *cím, cellacím és mértékegység!*
- 4. A munkát, vagyis a vegyületek anyagismereti kártyáinak elkészítését osszuk be előre! Emlékeztetőül néhány fontosabb vegyület a szerves kémiai tanulmányokból: metán, etán, propán, etén, propén, vinil-klorid, buta-1,3-dién, izoprén stb.
- 5. A kártyák elkészítése a kartyasablon sablon alapján történjen! Forrásként a kémiatankönyv vagy megbízható internetes oldalak használhatók.
- 6. A munkában részt vevők előre állapodjanak meg abban, hogy ki kinek az elkészült anyagismereti kártyáját fogja ellenőrizni és korrektúrával módosítani, illetve megjegyzésekkel ellátni. Többszöri egymás közötti cserével és javítással az elkészített dokumentumok megbízhatósága nő. A változtatásokat, javaslatokat mindig az eredeti szerző hagyja jóvá!

## Minta az Anyagismereti kártyák feladathoz:

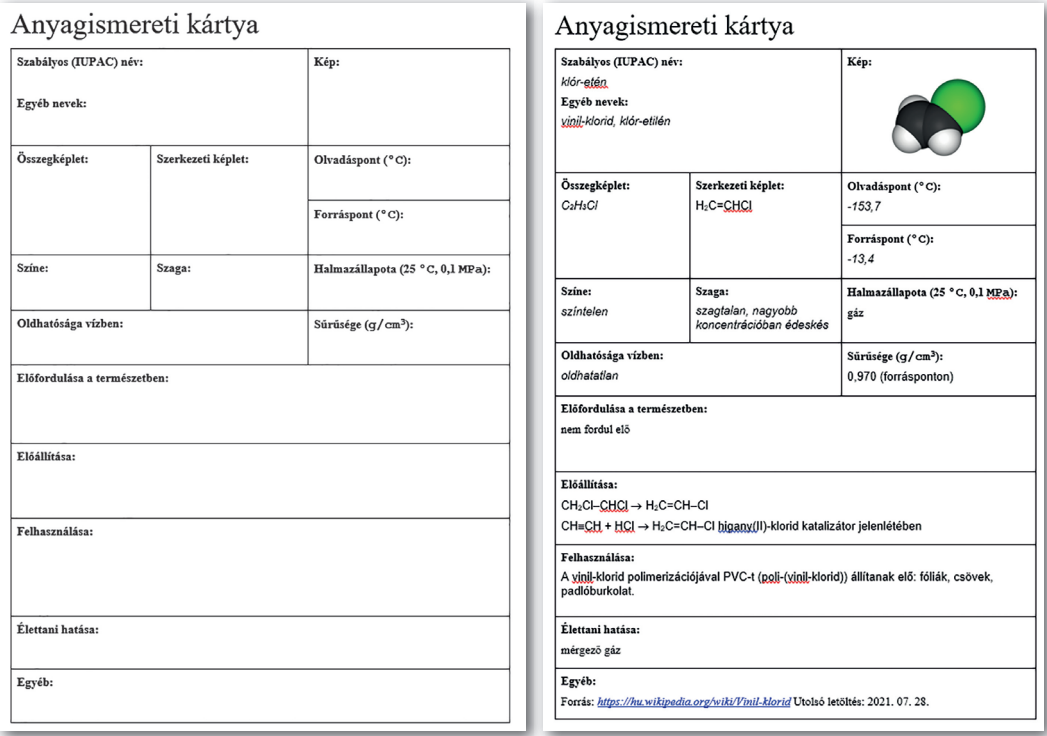

 $\blacktriangleright$  A kartyasablon sablon szerkezete és a vinil-klorid anyagismereti kártyája